## q?。母屋·胴縁で登録したマスターを標準設定にしたい! 共通保存しておくと、新規工事作成時に選択可能です。

【母屋マスター】または【胴縁マスター】で部材やピースなどを登録後、

【ファイル】‐【共通保存】をクリックします。

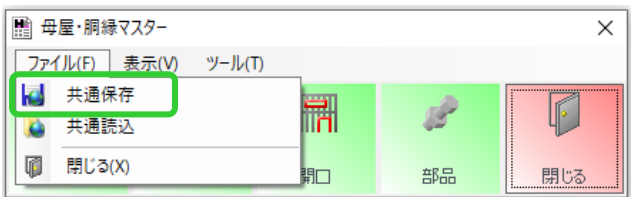

共通マスターの名称を入力し、保存します。

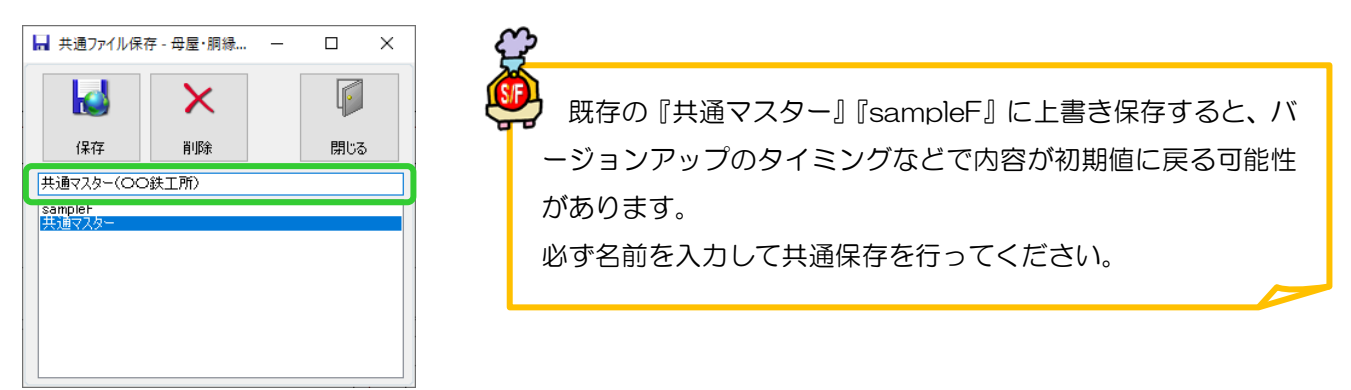

新規工事を作成する際に、【工事管理オプション】 - 【母屋·胴縁関連】で共通保存したマスターを選択します。 この作業は各パソコンで一度行って頂ければ初期値となり、次回から行う必要はありません。

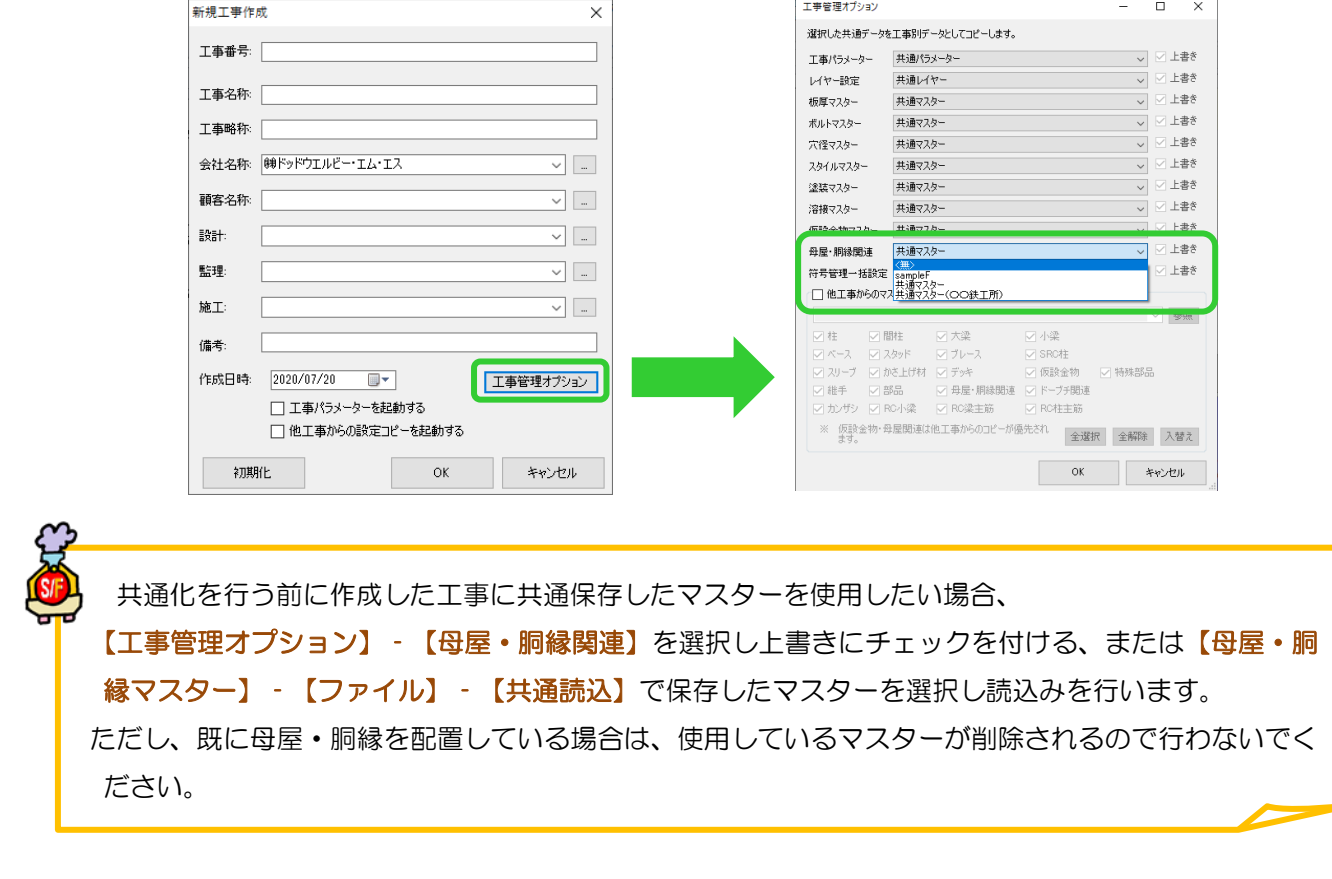